# **Система визуального объектноориентированного программирования Delphi**

# **Технология BDE для работы с базами данных в BDE**<br>8 国恩就包帶喝喝 **BDE**

# **Создание таблицы Paradox**

Paradox и DBF – это таблицы, а не базы данных. Если в одной базе Access могло храниться несколько таблиц, то у Paradox и DBF в одном файле храниться одна таблица. Создание и работа с таблицами Paradox и DBF одинаковы, поэтому рассмотрим на примере Paradox. Для создания базы необходимо запустить отдельную программу Database Desktop.

Tools- Database Desktop.

**The Comment of The Comment of The Comment of The Comment of The Comment of The Comment of The Comment of The Co** 

## Построение с помощью DataBase Desktop

Программа предназначена для создания новых таблиц баз данных и редактирования уже существующих, а также для работы с визуальными и SQL-запросами и псевдонимами баз данных.

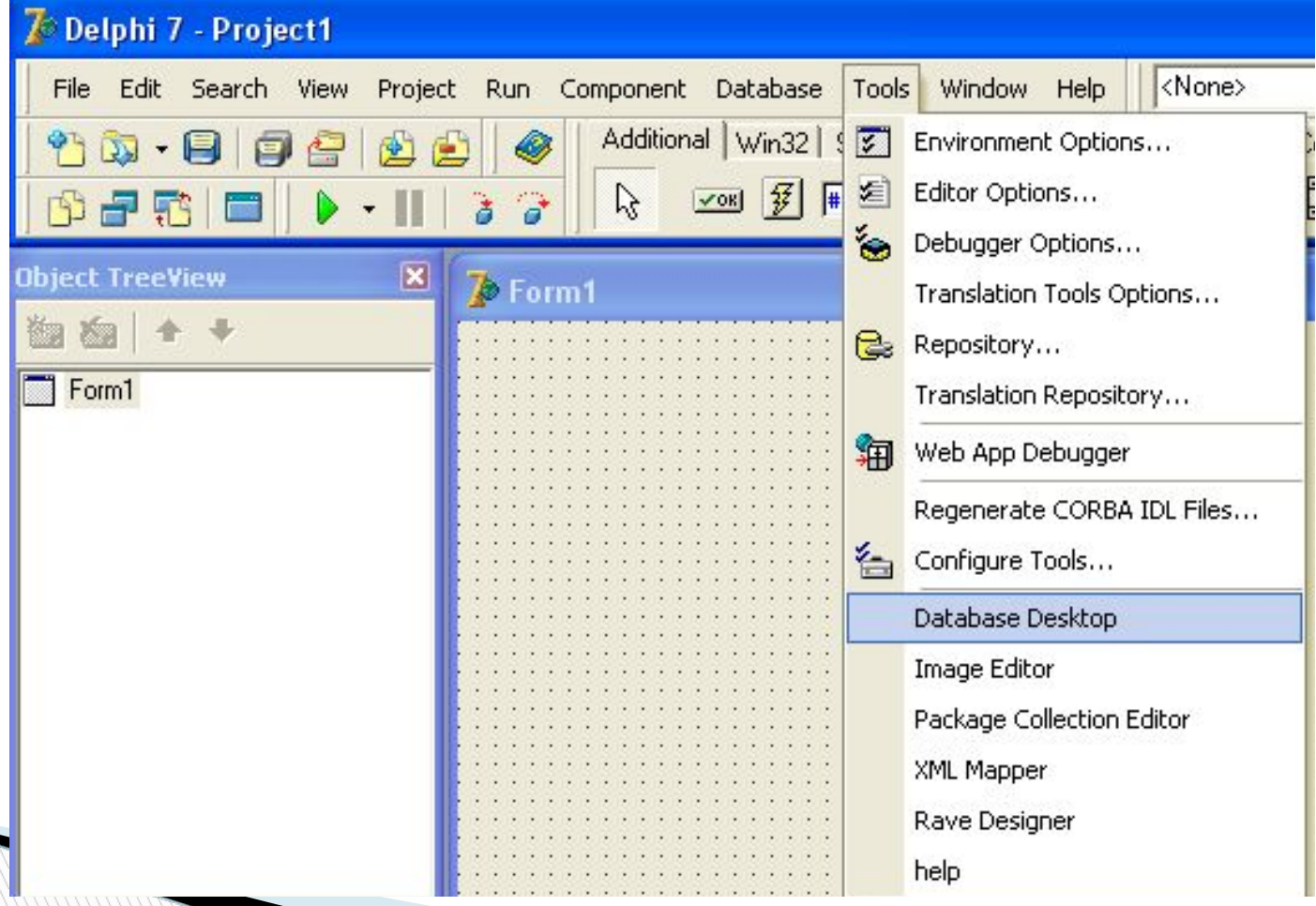

### Создание новой базы данных

File->New->Table... и выбираем тип таблицы

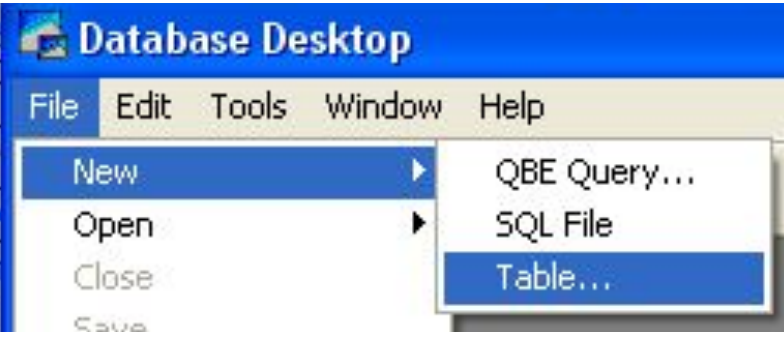

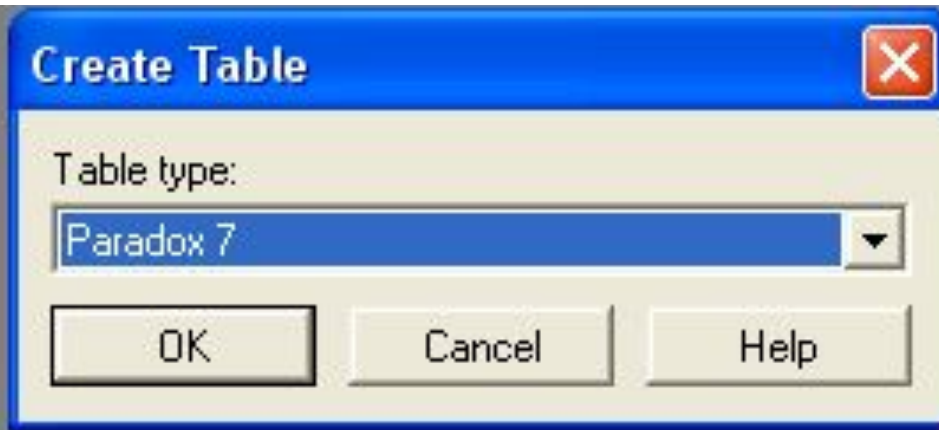

База данных готова. Теперь необходимо заполнить ее поля. Рассмотрим появившийся диалог.

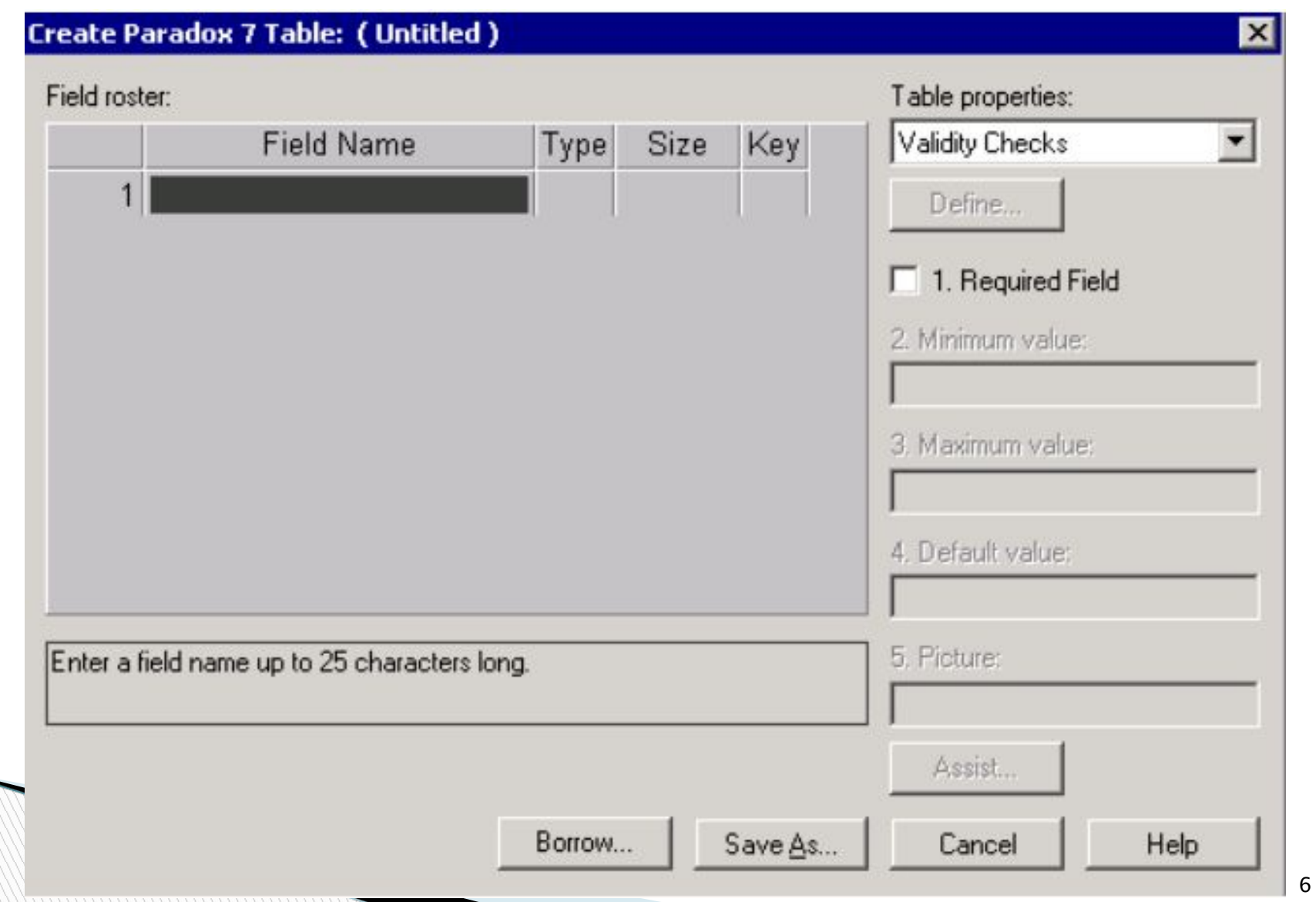

1. Номер. Генерируется автоматически и изменять его нельзя.

2. Field Name (Имя поля). Называть поля можно только английскими буквами и нельзя использовать пробелы.

- 3. Type (Тип поля). Если щёлкнуть в этой колонке правой кнопкой мыши, то появиться меню со всеми допустимыми типами, необходимо только выбрать нужный.
- 4. Size (Размер поля). Не у всех типов полей можно менять размер.
- 5. Ключ. Если дважды щёлкнуть по этой колонке, то текущее поле станет ключевым. Ключевыми
- могут быть только первые поля, второе поле сможет быть ключевым только вместе с первым. Без ключевого поля невозможно добавлять новые записи в таблицу.

### Окно создания новой таблицы

Задаем поля, их типы и размеры. Alpha - строковый, Number - числовой.

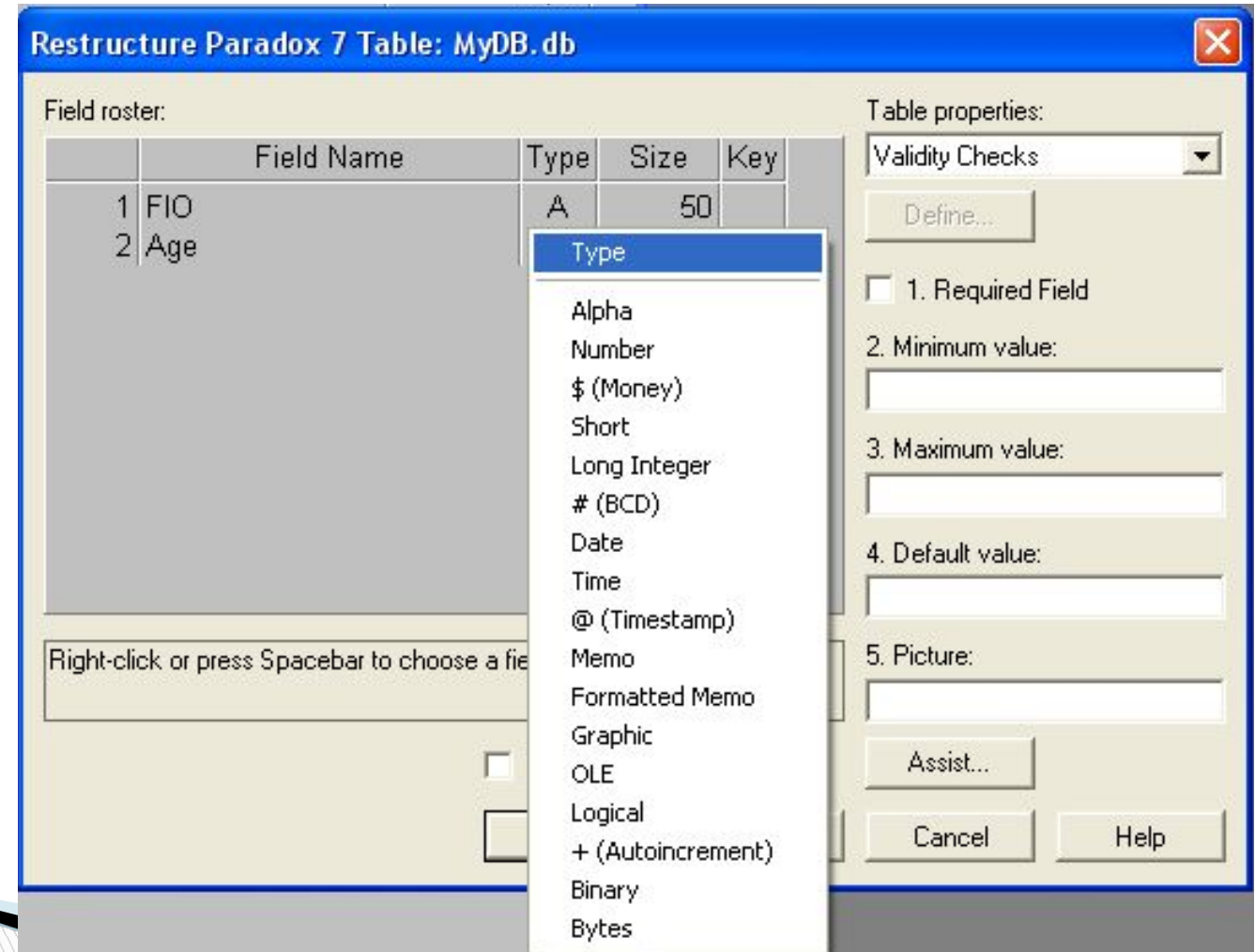

## Сохраняем таблицу

Сохраняем таблицу в папку с программой под осмысленным именем

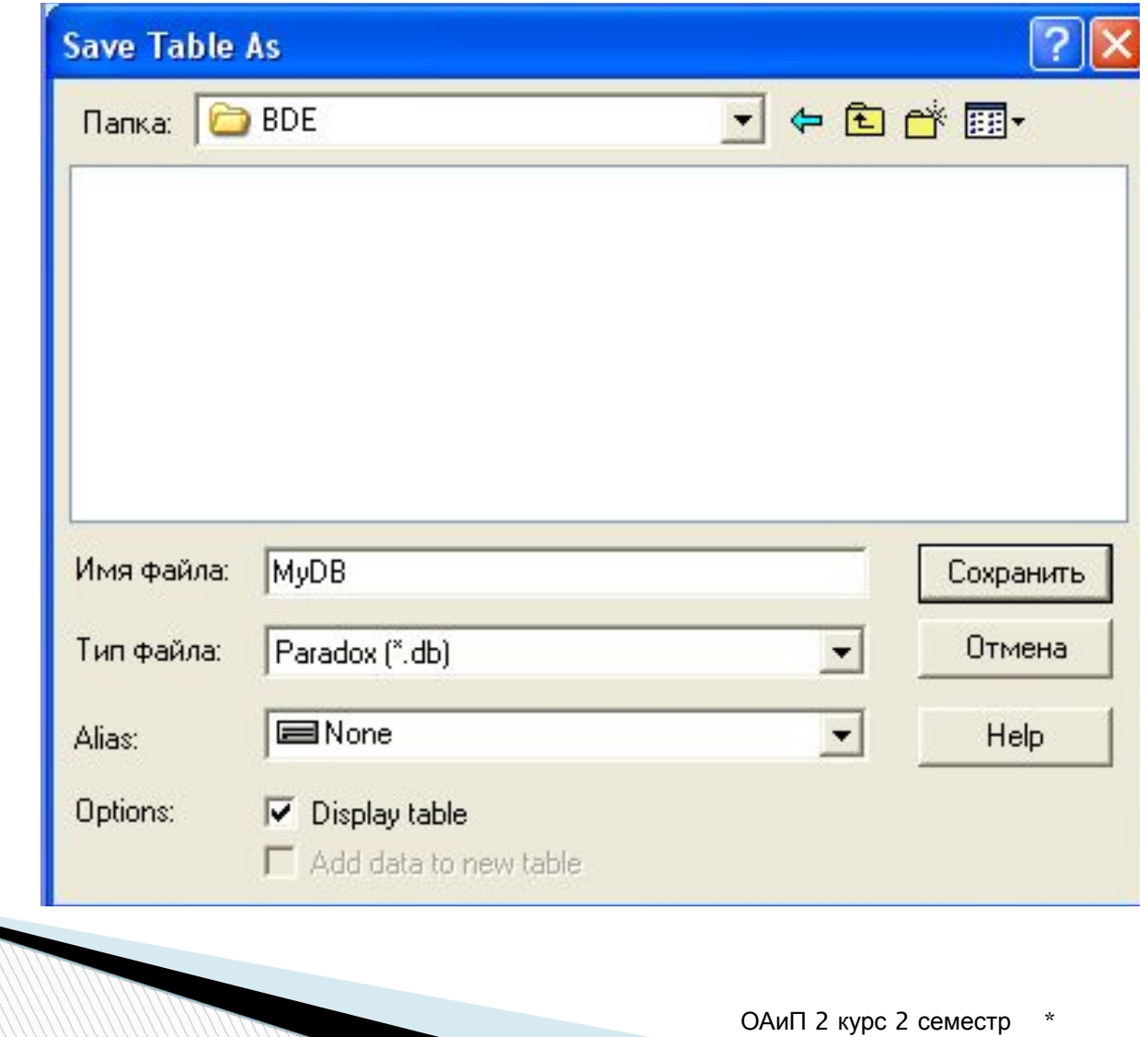

### Заполняем таблицу значениями

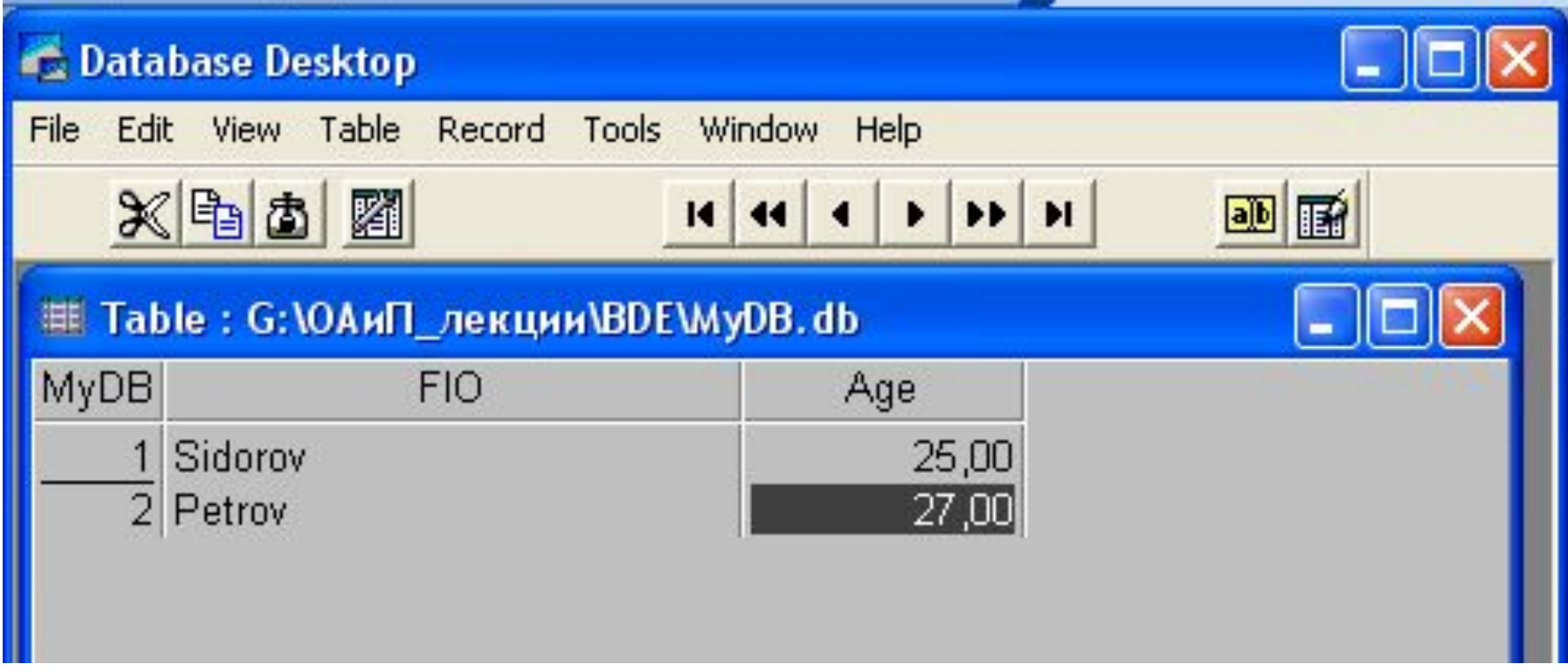

### Подключение таблицы к проекту

На форме располагаем все необходимые компоненты

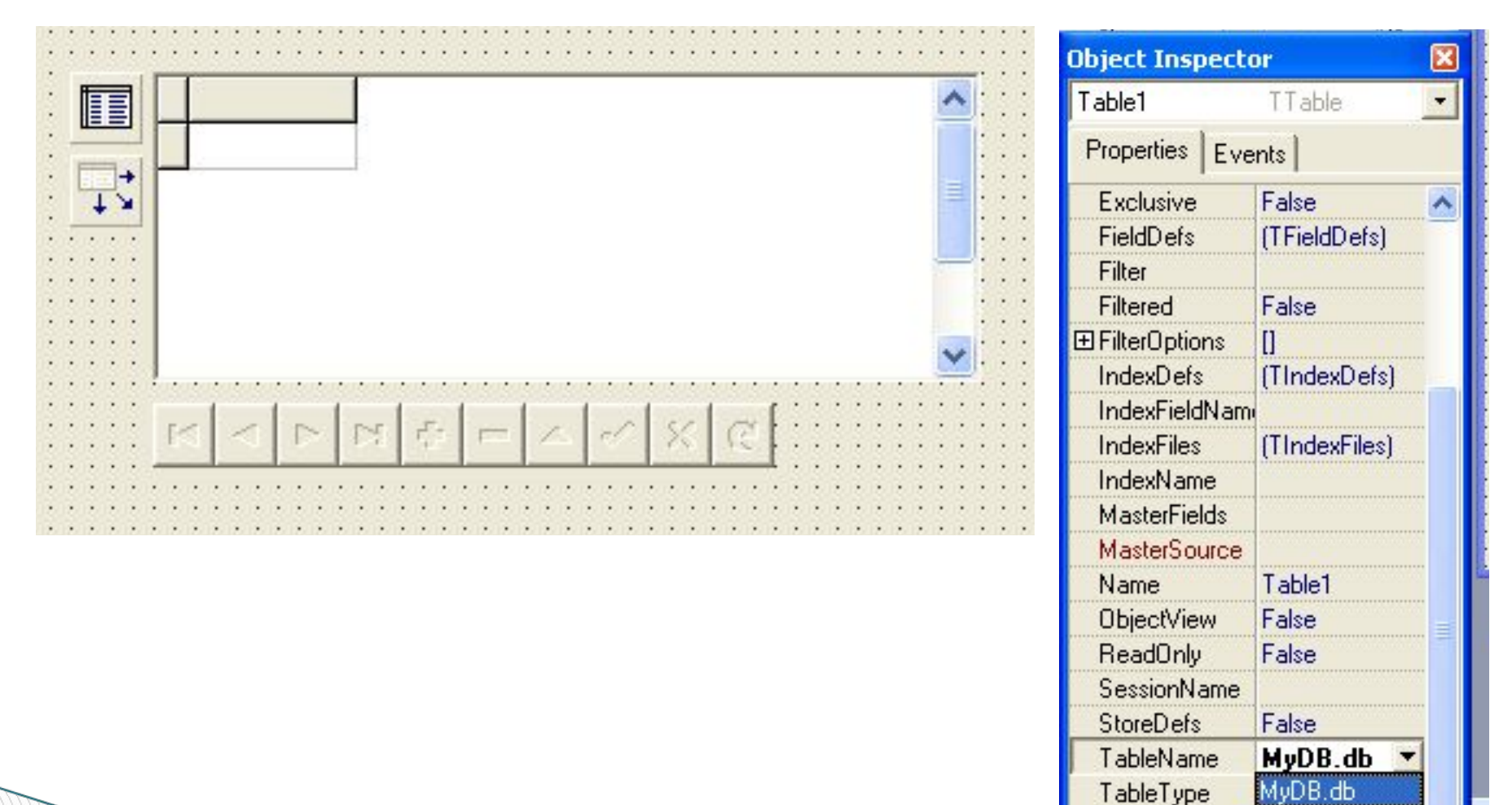

## Подключаем БД и все компоненты

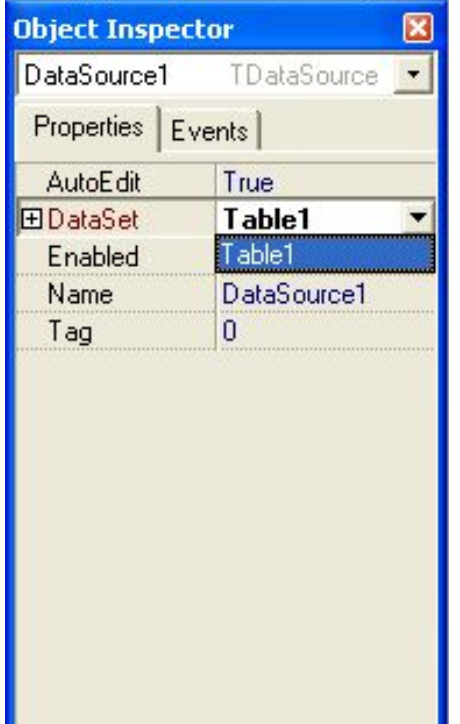

All shown

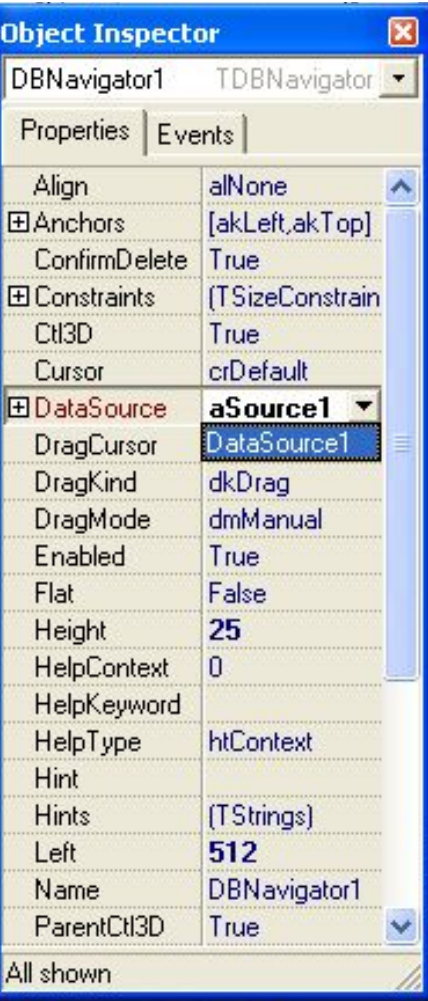

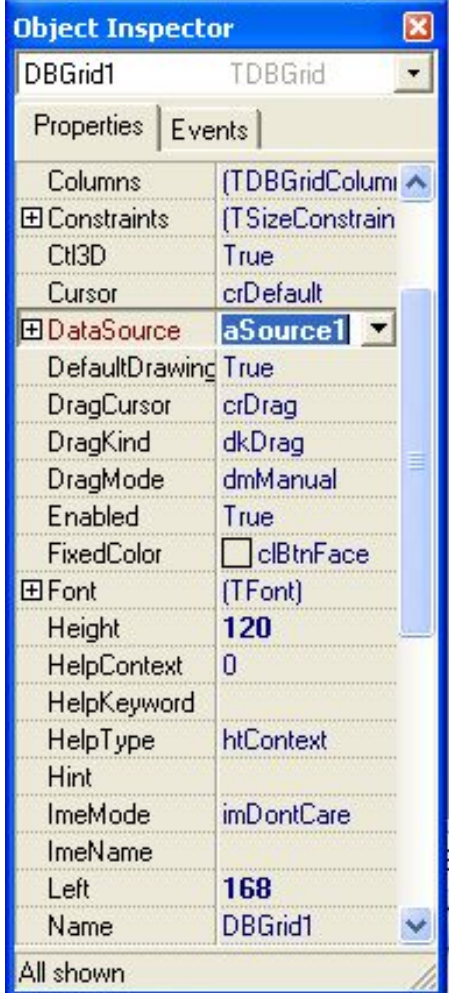

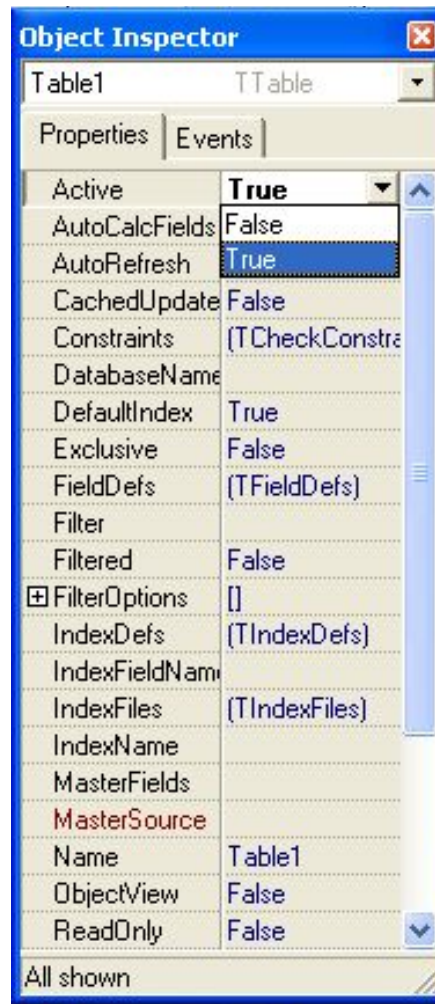

## **Программа База данных (BDE)**

### Основное окно

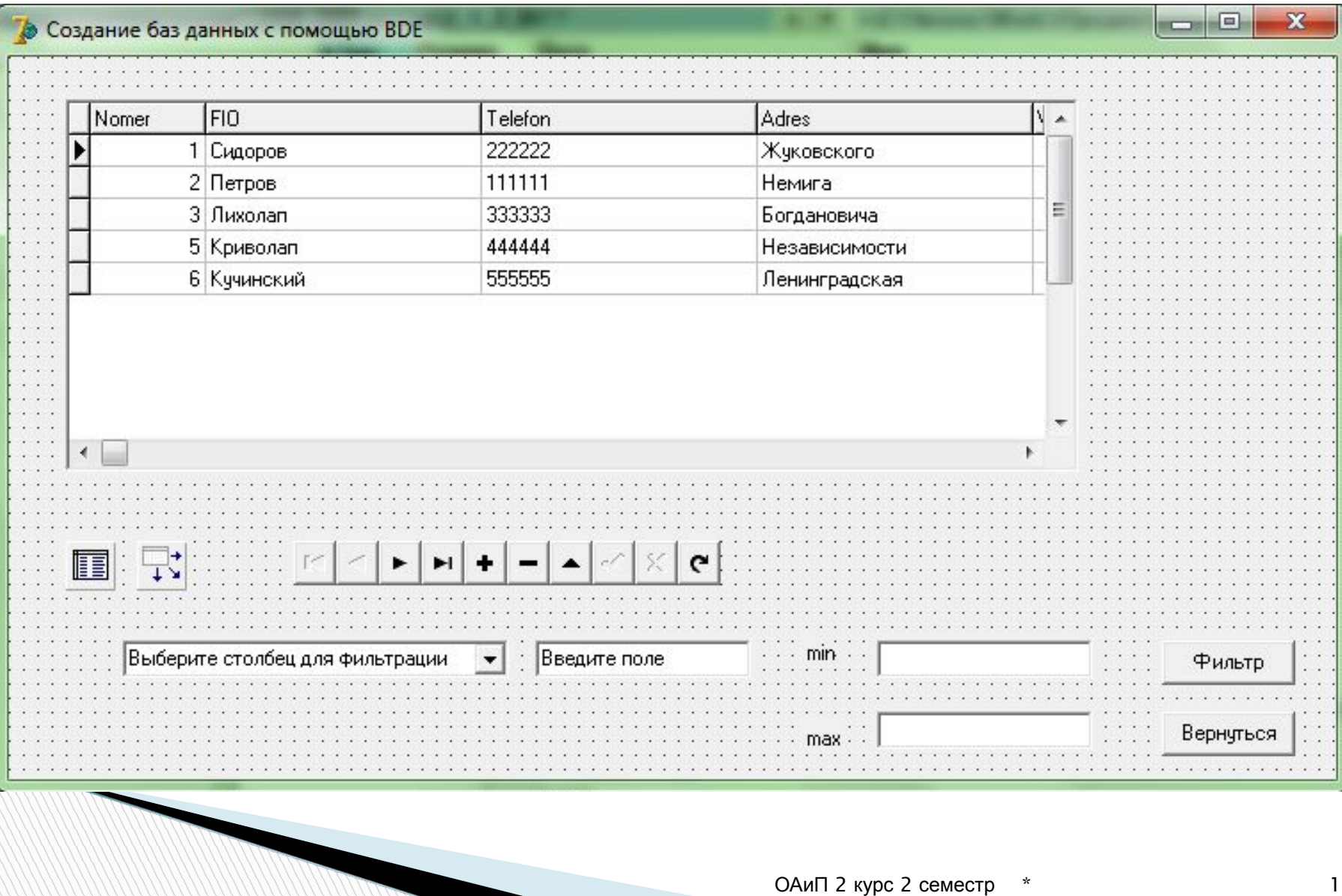

## Фильтры (не используя Query)

```
procedure TForm1.Button1Click(Sender: TObject);
begin
  if ComboBox1. ItemIndex=0
 then Form1.Table1.Filter:='FIO='''+Edit1.Text+''''';
  if ComboBox1.ItemIndex=1
  then Form1.Table1.Filter:='Adres='''+Edit1.Text+''' ':
 if ComboBox1. ItemIndex=2
  then Form1.Table1.Filter:='Telefon='''+Edit1.Text+''' ';
 if ComboBox1.ItemIndex=3
 then Form1.Table1.Filter:='(Vozrast>='+Edit2.Text+') and (Vozrast<='+Edit3.Text+')';
 Form1.Table1.Filtered:=true; //включить фильтр
 WidthCol; //установить ширину столбцов
end:
procedure TForm1.Button2Click(Sender: TObject);
begin
 Table1. Filtered: =false; //отобразить всю таблицу
 WidthCol; //установить ширину столбцов
end:
```

```
//ширина столбцов таблицы
procedure WidthCol;
begin
 Form1.DBGrid1.Columns[0].Width:=50;
 Form1.DBGrid1.Columns[1].Width:=100;
 Form1.DBGrid1.Columns[2].Width:=100;
 Form1.DBGrid1.Columns[3].Width:=100;
 Form1.DBGrid1.Columns[4].Width:=50;
 Form1.DBGrid1.Width:=445;
end;
```

```
procedure TForm1.FormCreate(Sender: TObject);
begin
  Table1.Active:=true;
 WidthCol;
end;
```
procedure TForm1.FormDestroy(Sender: TObject); begin

Table1.Active:=false;

end;

# Вычисляемые поля

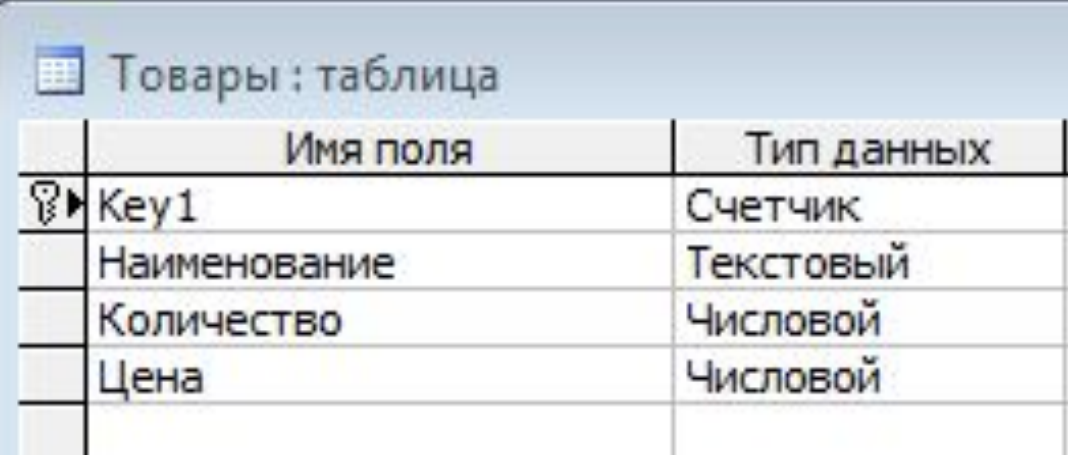

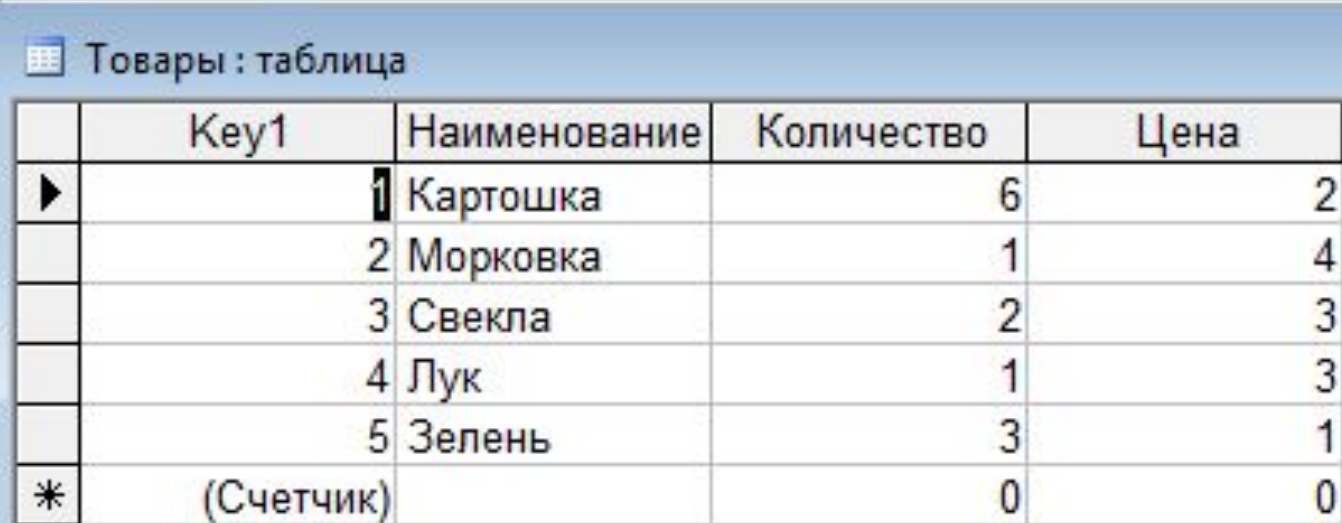

# Вычисляемые поля

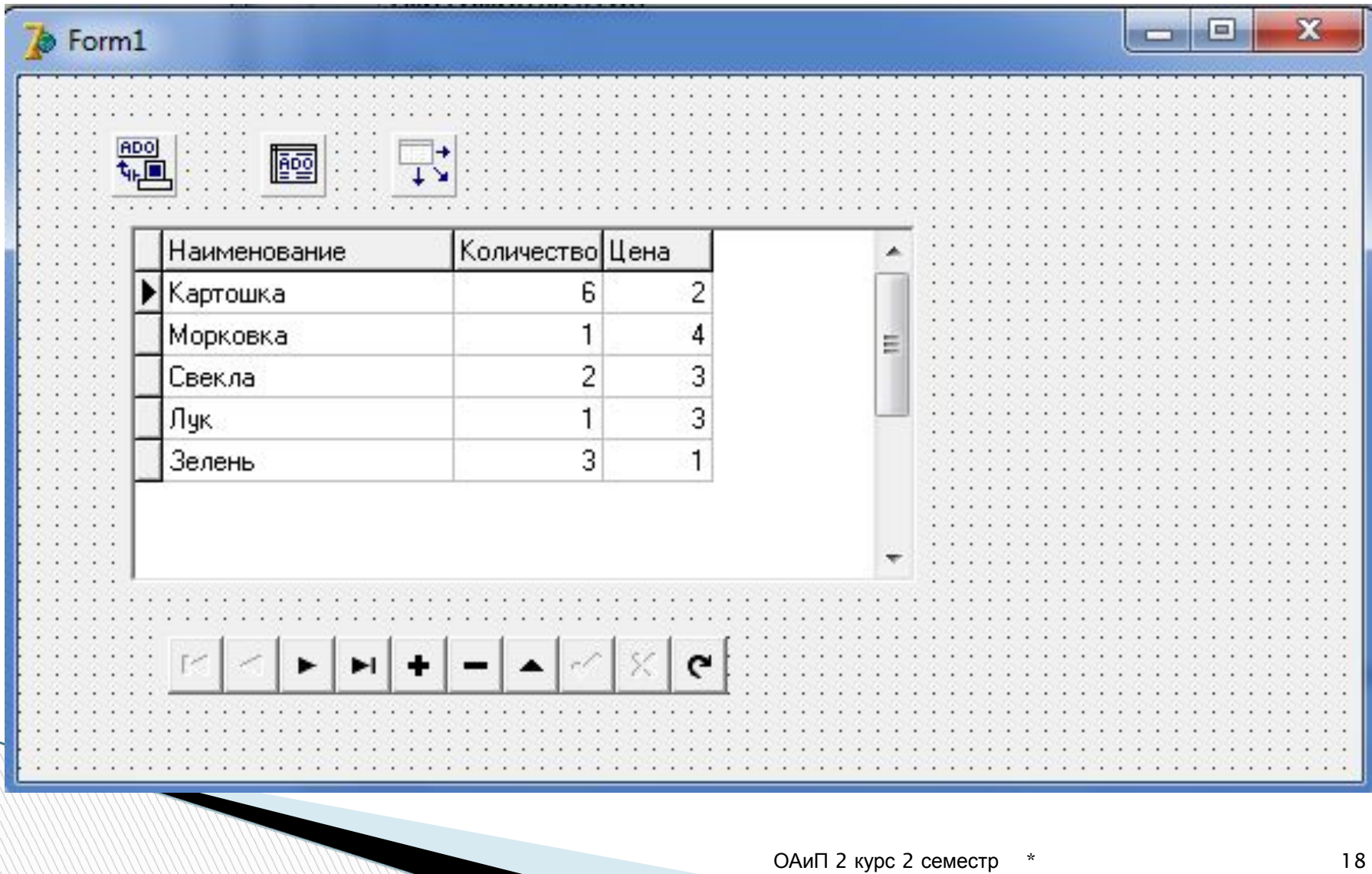

После двойного щелчка по компоненту ADOTable1 появится редактор полей. По щелчку правой кнопкой мыши в контекстном меню необходимо выбрать Add all field.

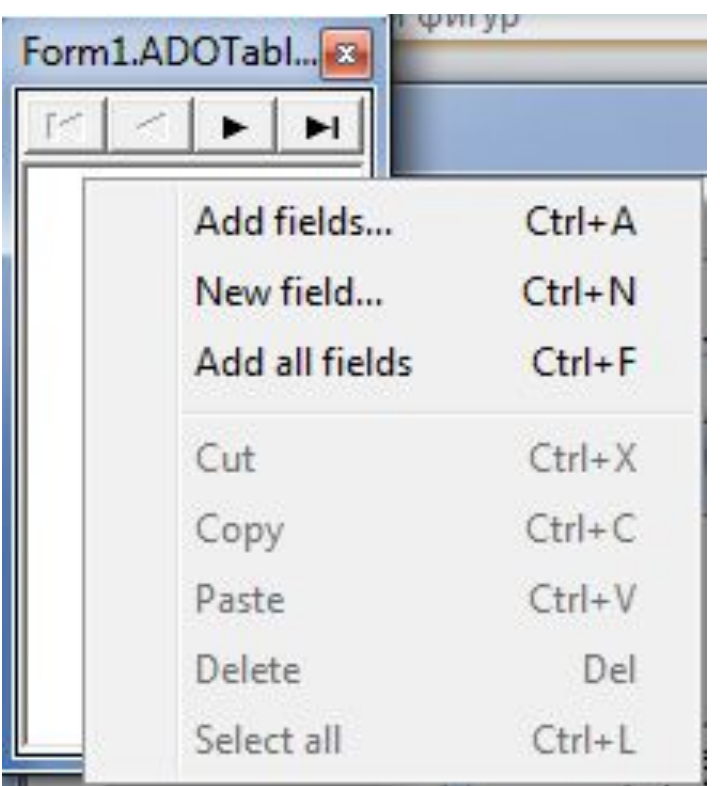

Отредактируем поля: сделаем поле Key1 невидимым и изменим ширину полей.

Кроме этого, изменим свойство name полей Количество на kol, а Цена на price.

Затем добавим новое поле в которое будет содержать стоимость каждого товара. New field…

**НЕАКТИВНОЙ** 2 курс 2 семестр \* 19 Но прежде чем это сделать необходимо сделать таблицу

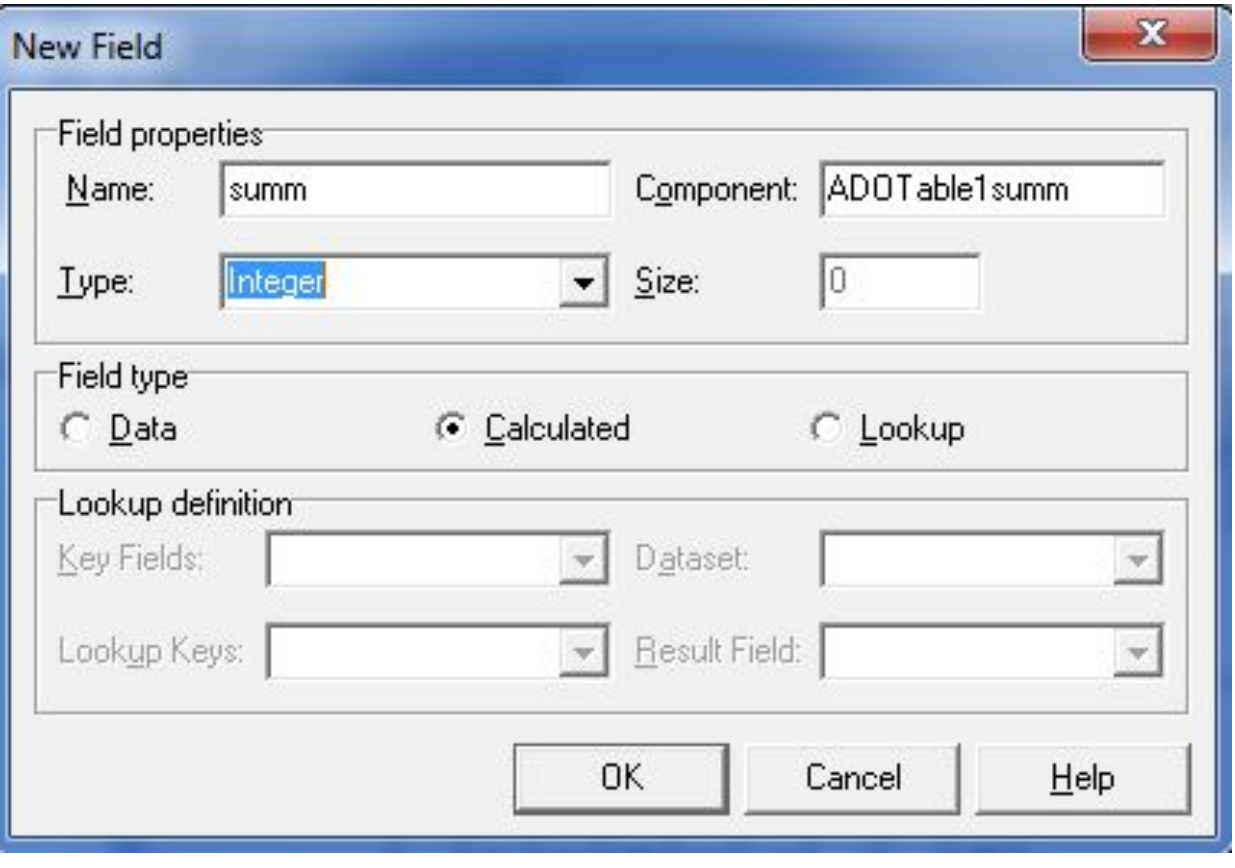

Появилось окно СВОЙСТВ НОВОГО поля. Необходимо заполнить его и изменить его свойство пате на Summ. Тип поля -Calculated. Как только поле создано таблицу ВНОВЬ НУЖНО сделать активной.

Теперь создадим обработчик события OnCalcFields. Это событие **ВЫЗЫВАЕТСЯ** каждый когда раз, надо пересчитать вычисляемые поля. Оно будет вызываться для всех видимых пользователю записей.

#### procedure TForm1.ADOTable1CalcFields(DataSet: TDataSet); begin

summ.value:=kol.asinteger\*price.asinteger;

end;

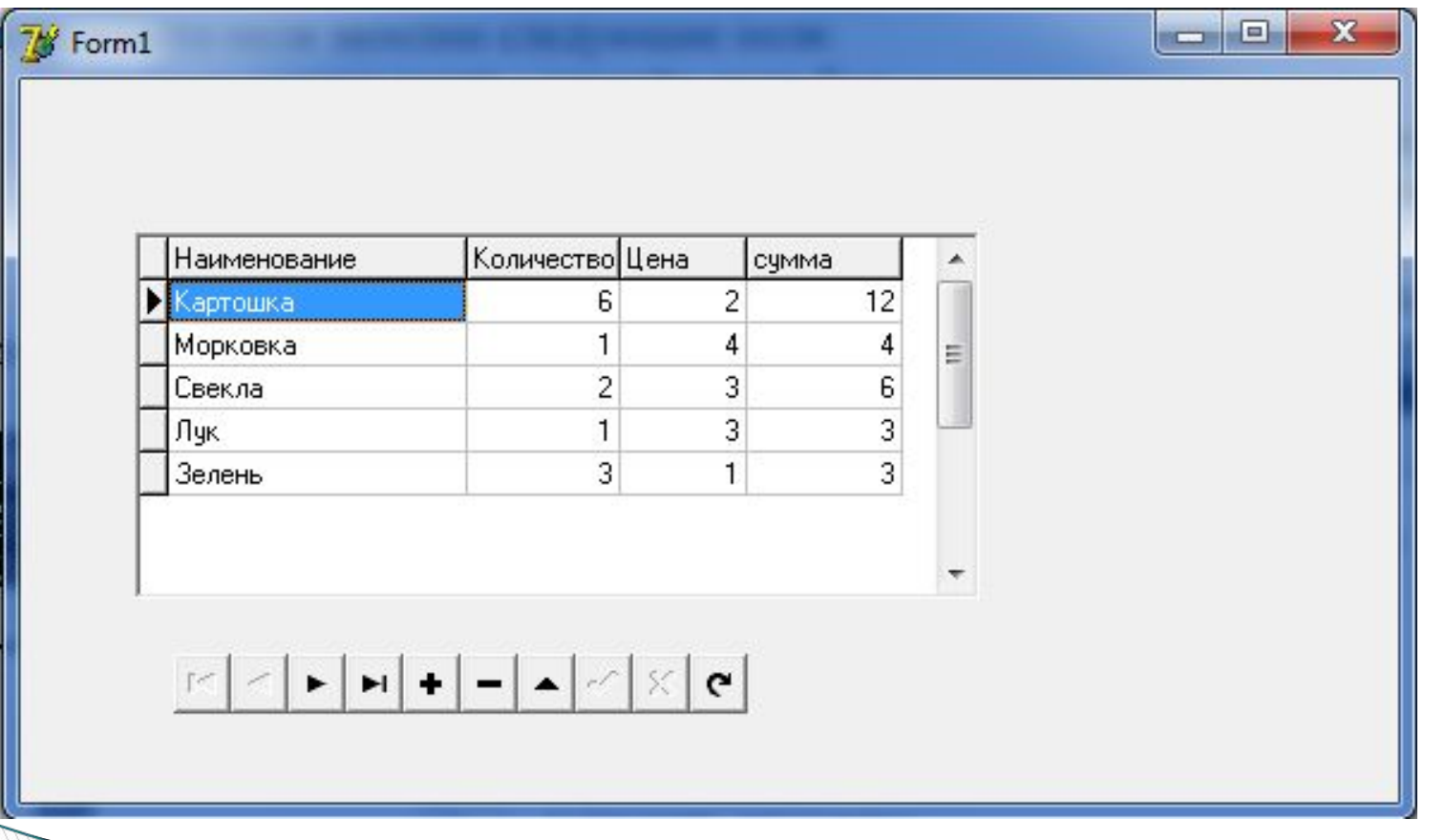

Добавим еще поле Edit в котором будет подсчитываться общая сумма по всем записям таблицы. И кнопку, по щелчку по которой и будет выполняться подсчет.

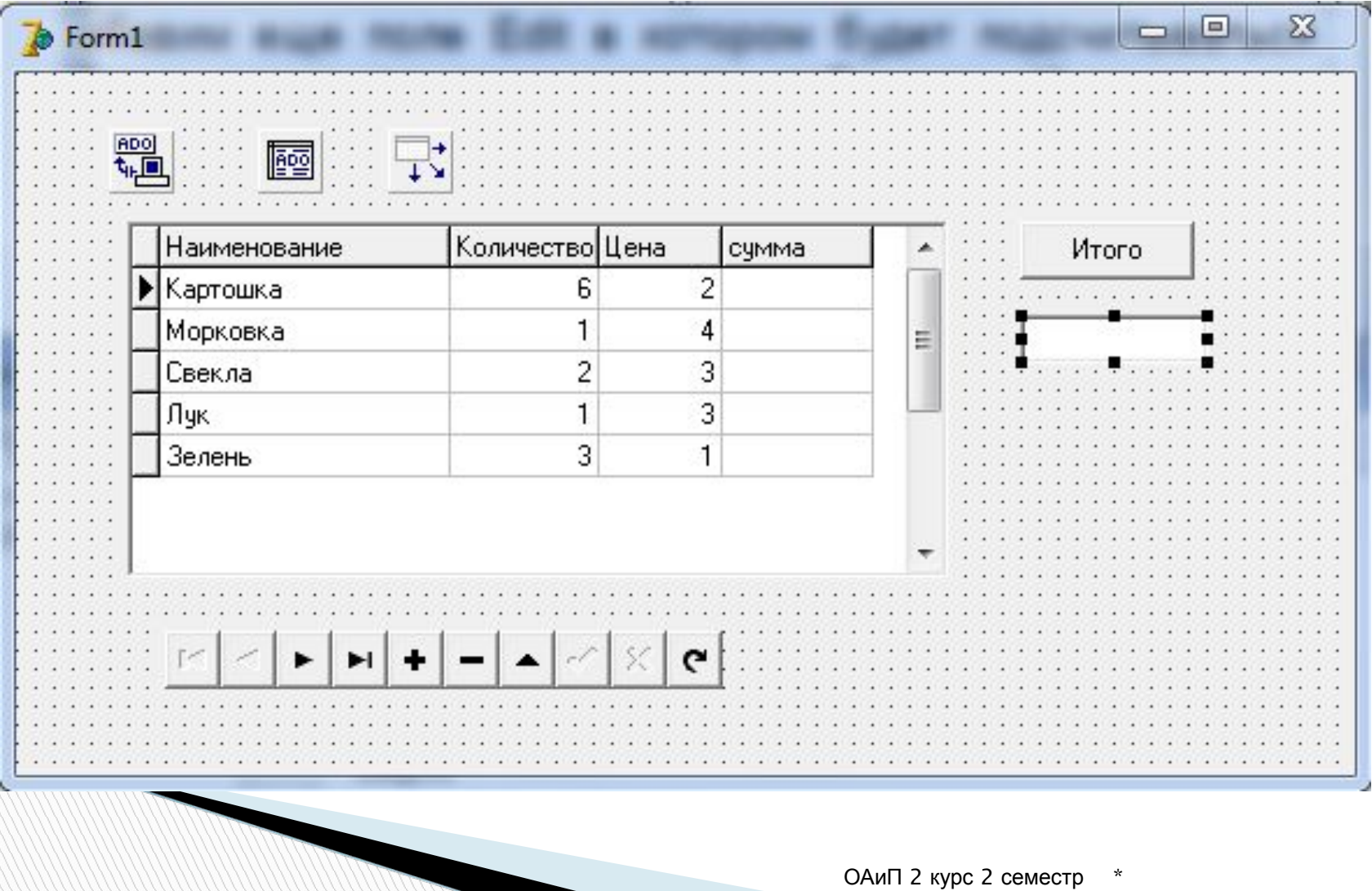

procedure TForm1.BitBtn1Click(Sender: TObject); var s:integer; begin  $s:=0;$ adotable1.First; while not adotable 1. Eof do begin s:=s+summ.asinteger; adotable1.Next; end; edit1.Text:=inttostr(s); end;

# **Навигация (Перемещение по записям)**

Вызов Table1.First перемещает к первой записи в таблице.

Table1.Last перемещает к последней записи.

Table1.Next перемещает на одну запись вперед. Table1.Prior перемещает на одну запись Назад. Можно проверять свойства BOF или EOF, чтобы понять, находится ли указатель в начале или в

конце таблицы.

**The Common Street** 

Процедура MoveBy перемещает на N записей вперед или назад в таблице.

# **Поля**

Когда необходимо получить доступ из программы к индивидуальным полям записи, можно использовать одно из следующих свойств или методов:

property Fields[Index: Integer];

**MARKET** 

function FieldByName(const FieldName: string): TField; property FieldCount;

Свойство FieldCount возвращает число полей в текущей структуре записи.

Индекс передаваемый в Fields (начинающийся с нуля), и определяет номер поля которое становится доступным, т. е. первое поле - ноль, второе один, и так далее.

Если необходимо прочитать текущее содержание конкретного поля конкретной записи, то можно использовать свойство Fields или метод FieldsByName. Для того, чтобы найти значение первого поля записи:  $S :=$  Fields $[0]$ . As String;

Или использовать функцию FieldsByName вместо свойства Fields:

S := FieldsByName('Наименование').AsString;

Список доступных методов:

**nAsBoolean** 

AsFloat

AsInteger

AsString

AsDateTime .

# **Модуль данных**

Модуль данных представляет собой хранилище объектов, которое позволяет централизованно управлять их работой. Создадать модуль данных можно командой File  $\rightarrow$  New  $\rightarrow$ Data Module.

В модуле данных необходимо разместить невизуальные компоненты, которые обеспечат доступ к самой БД:

AdoConnection, Adotable, DataSource.

- п 1. Бросить на форму все необходимые компоненты: ADOConnection, ADOTable или ADOQquery, DataSource, DBGrid, DBNavigator, DBEdit, DBImage.
- <sup>0</sup> 2. Для ADOConnection в Object Inspector дважды щелкнуть напротив ADOConnectionString и установить соединение с базой данных., указав поставщика данных Microsoft Jet 4.0 Ole DB Provider, LoginPrompt - False.
- п Для ADOTable выставить Active False, выбрать **Connection и TableName.**
- <u>п</u> Для DataSource выбрать Dataset.

March 1999

- Для DBGrid, DBNavigator выбрать DataSource
- п Для DBEdit, DBImage выбрать DataSource, DataField.
- □ Для ADOTable выставить Active True.

# Простая выборка данных

- Для простой выборки данных используется сокращенный синтаксис оператора SELECT:
- **SELECT [ALL | DISTINCT] СписокВыборки**
- **FROM ИмяТаблицы**

**CONTRACTOR COMPANY AND INCOME.** 

- **WHERE УсловиеОтбора**
- ORDER BY ИмяПоля [,...n] [ASC | DESC]

СписокВыборки определяет поля, включаемые в итоговый набор данных, ИмяТаблицы указывает таблицу БД, из которой возвращаются записи, а УсловиеОтбора позволяет ограничить число возвращаемых записей с помощью логических операторов.

По умолчанию команда SELECT возвращает все записи, включая дубликаты, что определяется ключевым словом ALL, которое может быть опущено. Для получения набора уникальных неповторяющихся записей необходимо указывать ключевое слово DISTINCT.

Для выборки всех полей из таблицы в списке выборки необходимо указать звездочку (\*), в противном случае через запятую перечисляетс имена полей.

Сортировка указываются в разделе

**CONTRACTOR CONTRACTOR PROPERTY AND INCORPORATION CONTRACTOR CONTRACTOR CONTRACTOR CONTRACTOR CONTRACTOR CONTRACTOR** 

ORDER BY ИмяПоля [,...n] [ASC | DESC].

По умолчанию сортировка осуществляется по возрастанию, что соответствует зарезервированному слову ASC, которое может опускаться, для сортировки в убывающем порядке указывается - DESC.

#### Условие отбора

Условие отбора определяет критерий отбора записей, включаемых в итоговый набор. В результат будут включены только те строки, которые соответствуют наложенным условиям.

Условие может включать выражения, образованные с помощью операторов сравнения или логических операторов. Условия могут также объединяться и с помощью логических операндов AND, OR и NOT. Кроме в SQL можно использовать поиск по шаблону с и спользованием оператора LIKE:

В шаблоне могут использоваться следующие универсальные символы:

- **%** подразумевает любую строку, состоящую из 0 и более символов;
- **\_** ровно один символ;

**Martin Comment** 

- **[ ]** любой символ из заданного множества (например, [adfh]) или диапазона (например, [0-9]),
- **[^]** любой символ, не попадающий в заданный диапазон или множество.
	- select \* from uchenik where fio like 'К%'
	- select \* from uchenik where fio like '  $\sigma$ %
	- select \* from uchenik where fio like '[К]\_[р]%'
	- select \* from uchenik where fio like '[^Π]%'

Для определения соответствия выражения одному из перечисленных в заданном списке значений применяется логический оператор IN. Данный оператор всегда может быть записан и в виде группы условий, объединенных операндом OR, and.

Однако в список значений нельзя включать неопределенное значение NULL, для работы с такими значениями используется функция выборки IS NULL. select \* from uchenik where pol is null

**REAL PROPERTY AND** 

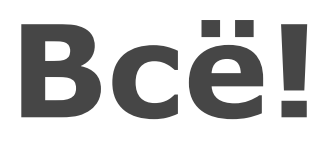